# 3Com® OfficeConnect®

# **Dual 56K LAN Modem** Getting Started Guide

MODEL NO. 3C888

Part No. 1.024.2153 Published May

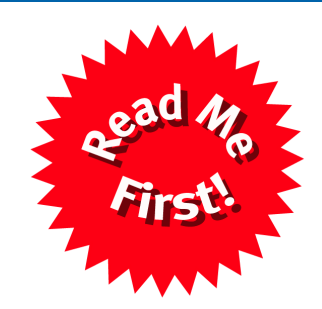

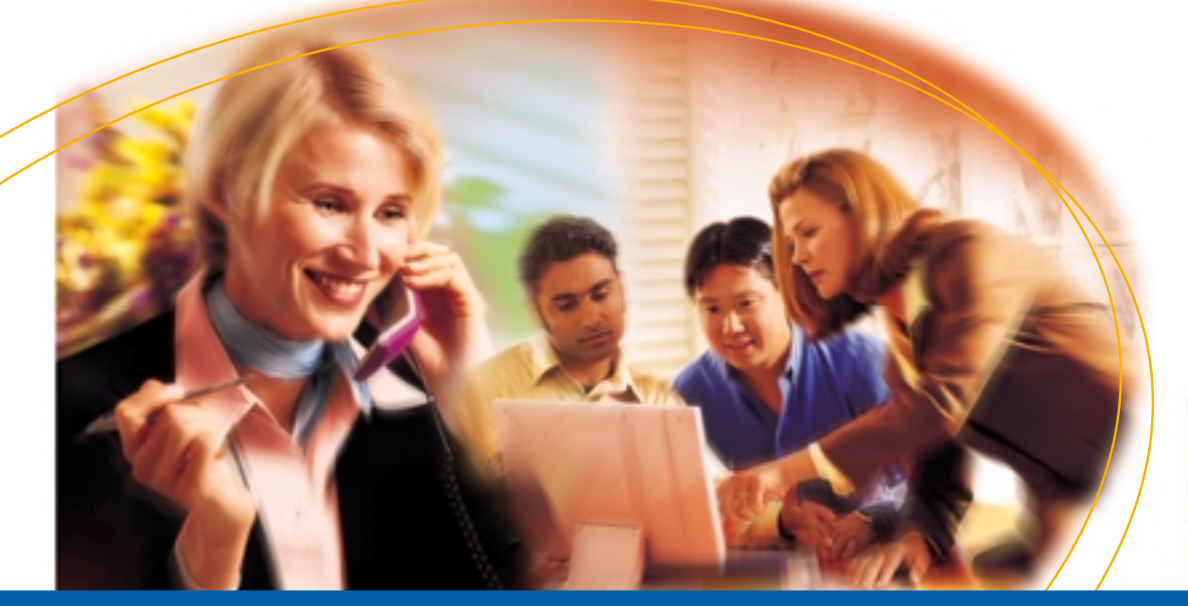

# **THREE-STEP SETUP**

Congratulations on choosing the 3Com OfficeConnect Dual 56K LAN Modem! For the most common network application — creating a local area network (LAN) with shared access to the Internet, the Dual 56K LAN Modem setup is a simple, three-step process:

**LAN <sup>4</sup> LINE <sup>1</sup> PHONE <sup>1</sup> LINE <sup>2</sup> PHONE <sup>2</sup> 10-3<sup>0</sup> <sup>V</sup>D<sup>C</sup> 0¥ 8A MA<sup>X</sup> <sup>R</sup>ESE<sup>T</sup>**

-<br>-<br>
Z-LAN Wizard

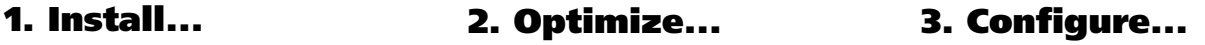

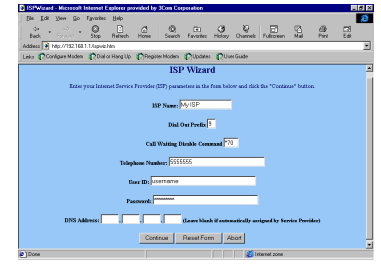

**Connect the cables** 

**to optimize TCP/IP** 

 $\begin{tabular}{|c|c|c|} \hline \textbf{Mext}> & \textbf{Cancel} \\\hline \end{tabular}$ 

**Run the EZ-LAN Wizard Launch your Web browser to run the ISP Wizard**

### **PACKAGE CONTENTS**

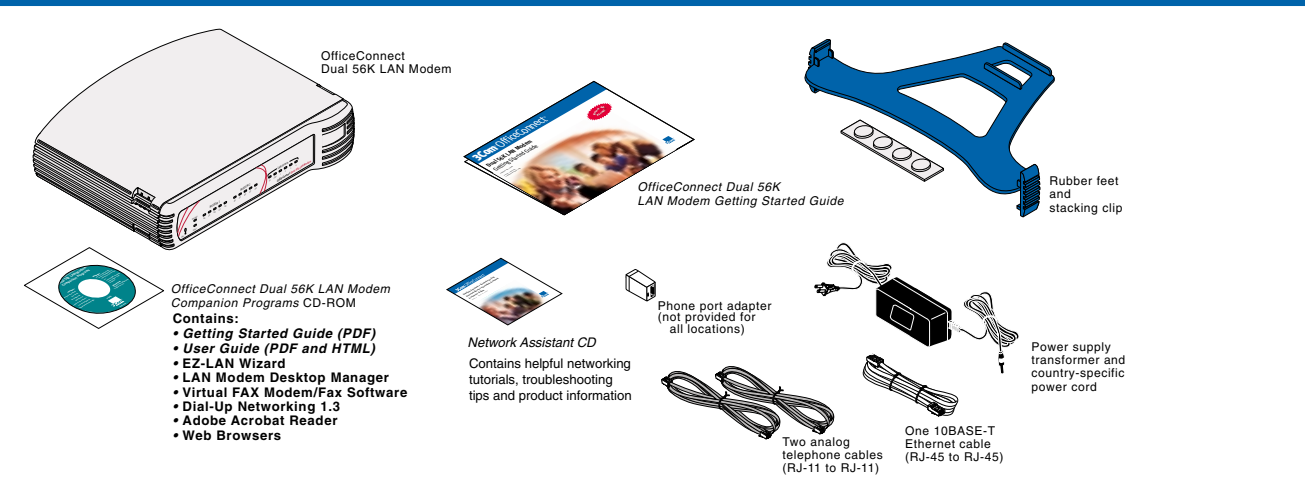

## **BEFORE YOU BEGIN**

This Getting Started Guide is designed to cover the most common application of the Dual 56K LAN Modem configuration for shared Internet access on a dynamic IP network. For all other applications, refer to the User Guide, located on the *OfficeConnect Dual 56K Companion CD-ROM*.

To set up a LAN for shared access to the Internet, you must have the following:

- An **Internet Service Provider (ISP) Account**
- A **Computer** with Ethernet connectivity, TCP/IP software,\* and a CD-ROM drive
- A Web Browser, such as Netscape Navigator (4.0 or later) or Microsoft Internet Explorer (4.0 or later), installed on your computer
	- *\* TCP/IP is automatically included with Windows 95, 98, NT, and 2000 and is built in with Mac OS 7.6 or later.*

### **STEP 1. INSTALLING THE LAN MODEM**

To install the Dual 56K LAN Modem:

**1** Turn off your computer.

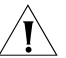

*CAUTION: You should only connect one computer to the LAN Modem for the initial setup. After installing and configuring, you can connect additional computers to the unit. Do not connect the Dual 56K LAN Modem to an existing LAN until after you have completed the configuration.*

- **2** Connect your computer to LAN port *1*, using the supplied Ethernet cable.
- **3** Connect the analog cables to the *LINE 1* and *LINE 2* ports, and plug the opposite ends into available wall jacks.

*You may have to use country-specific phone port adapters.*

**4** *If you are only using one line, use the LINE 1 port.*

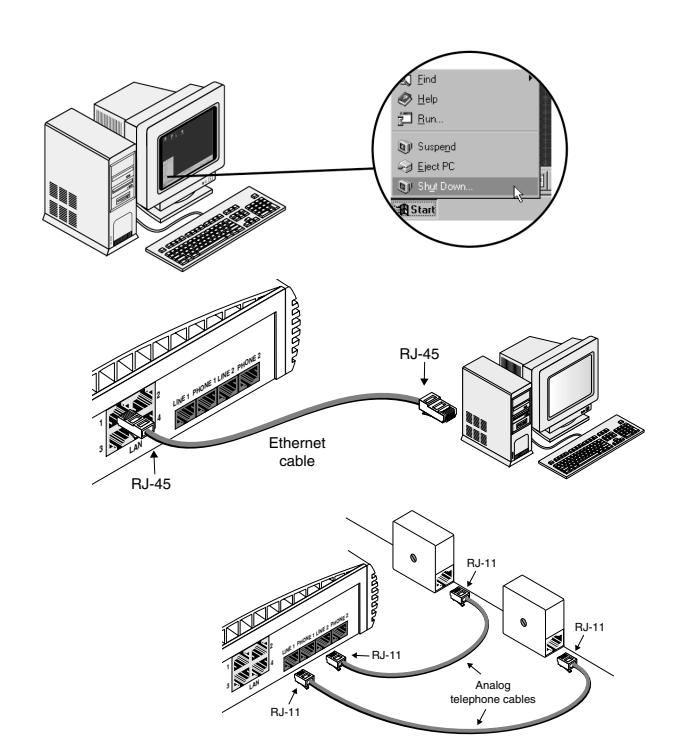

# **STEP 1. INSTALLING THE LAN MODEM (CONT'D)** 3

- **4** (Optional) Connect up to two other analog devices, using ports *PHONE 1* and *PHONE 2*.
- **5** Connect the power supply to the unit.
- **6** Plug the other end into a wall outlet.\* **Watch for the LEDs on the front of the unit to flash. The Power LED remains lit**.
	- *\* Use of a surge-protector strip is recommended*
- **7** Turn on your computer.

Watch for the LAN Status LED to flash and then remain lit.

This completes the installation. Continue with "Step 2. Optimizing your computer." Refer to "Troubleshooting," page 6 if you experience difficulty. To set up additional workstations, follow steps 1, 2 and 7, using an additional Ethernet cable (not provided) for each computer you connect to the LAN Modem.

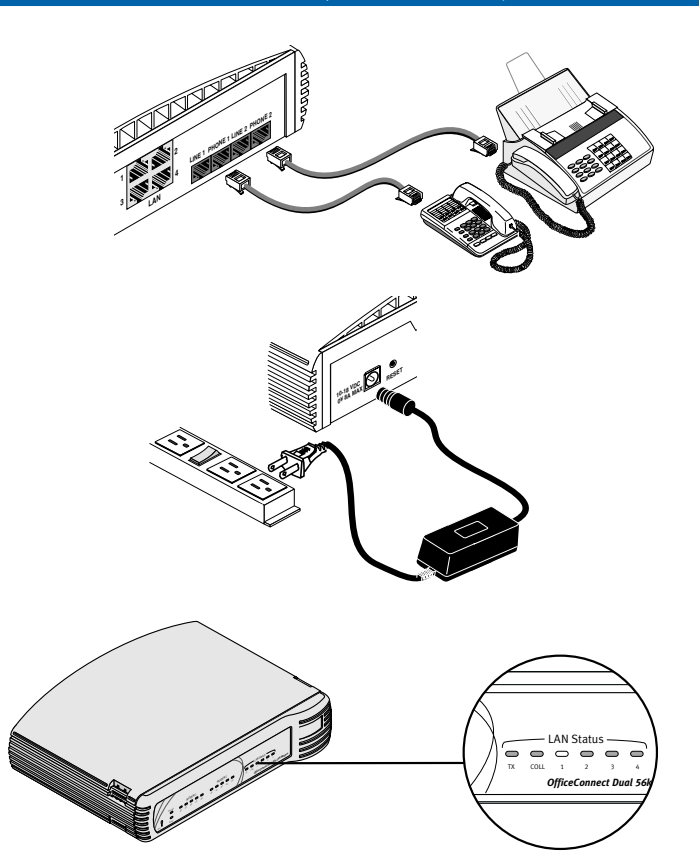

### **STEP 2. OPTIMIZING YOUR COMPUTER**

Before you can configure the LAN Modem for Internet access, each computer must be properly set up with TCP/IP and optimized for use with the LAN Modem. Follow the instructions below for your operating system.

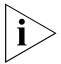

*If you already know that you will be connecting to a static IP network, the EZ-LAN Wizard can attempt to optimize your network settings to allow you to access the initial LAN Modem configuration screens. If you have difficulty, or if you prefer to follow a more detailed manual procedure, refer to the instructions in Chapter 3 of the* User Guide *instead of running the EZ-LAN Wizard.*

**Windows 95, 98, 2000 and NT:** Run the EZ-LAN Wizard from the *OfficeConnect Dual 56K Companion Programs CD-ROM.* EZ-LAN checks the settings on your computer and, if you choose, optimizes them for use with the LAN Modem. Be sure to run the EZ-LAN Wizard on all PCs that you plan to network.

**Macintosh:** Perform this simple check to verify that the settings on your computer or computers are optimized for use with the LAN Modem:

- **1** From the Apple menu, select *Control Panels,* and then *TCP/IP*.
- **2** In the *Connect Via* field, select *Ethernet* (if iMac, select *Ethernet built-in).*
- **3** Look at the *Configure* field entry.

If it is set to *Using DHCP Server* and all other fields are blank or set to <*will be supplied by server>,* then you are ready to continue directly with Step 2, "Installing the LAN Modem."

If *Configure* is set to anything other than *Using DHCP Server* (there are specific values in any of the other fields)*,* your computer may have a static IP address. Refer to Chapter 3 of the *User Guide* to perform additional steps not covered in this *Getting Started Guide.* 

### **STEP 3. CONFIGURING FOR INTERNET ACCESS**

### **Before You Start the Configuration,** have the following information ready:

- Your analog telephone number or numbers
- ISP telephone number
- ISP account user ID
- ISP account password (including ISP DNS server address if required)
- (Optional) Call Waiting Disable Command (your telephone company can provide this value)

### **To Configure for Internet Access:**

**1** Launch the Web browser on the computer that you connected to the LAN Modem.

A welcome message appears. (If it does not, refer to "Troubleshooting," page 6.)

**2** Click *Continue.*

The Dual 56K LAN Modem clock synchronizes itself to the date and time on your computer. The Set Password window appears.

- **3** (Optional) Enter a password in the Password field and in the Password (repeat) field to confirm. (Be sure to record this for future use.) A password guards access to the LAN Modem, and is recommended if you will set up dial-in access. If you do not want to set a password, leave blank.
- **4** Click *Submit*.

The Set Country and Telephone Numbers window opens.

- **5** Choose your country from the drop-down list.
- **6** Enter your analog telephone number(s) including area code and click *Continue*.
- If you chose any country other than the United States, the LAN Modem resets and then returns you to *the initial Welcome screen. Continue from Step 2, above.*

The ISP Wizard window appears.

- **7** Enter your ISP information. Choose any name for the ISP Name field. If you are not sure about the DNS server address, leave this field blank.
- **8** In the Dial Out Prefix field, enter the number you must dial to reach an outside line from your location, if applicable (for example, "9" for use with a PBX).
- **9** (Optional) In the Call Waiting Disable Command field, enter the value provided by your telephone company. This is used to prevent incoming calls from interfering with data calls.
- **10** Click *Continue*.

A call is launched to your ISP, and a message confirming proper configuration appears.

If the call to your ISP does not go through, refer to the troubleshooting section in the User Guide, located *on the* OfficeConnect Dual 56K LAN Modem Companion *CD-ROM.*

**11** Click *Continue*.

This completes the initial setup and will verify your configuration by placing a test call to the LAN Modem Support page on 3Com's World Wide Web site.

**12** Click *Register* to register your product.

*The ISP Wizard sets your LAN Modem configuration parameters to a typical default. If necessary, you can change these settings by returning to the LAN Modem's configuration pages. To do so, enter*  **http://3com.oc.lanmodem** *or* **http://192.168.1.1** *in your browser.*

*The connection made as a result of the ISP Wizard will automatically disconnect after seven minutes of inactivity. If you want to manually disconnect the call, access the LAN Modem configuration page and click*  Manual Calling.

You can now connect up to three more computers (and/or printers) to your new LAN. If you wish to add more than four users, see "Connecting More Than Four Users," page 5. To set up a connection to a Private Network or second ISP, refer to Chapters 6 and 7, respectively, in the *User Guide.*

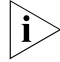

*For documentation, firmware upgrades, and updated information about your LAN Modem, visit the LAN Modem Support page at any time at* **http://www.3com.com/support/docs/lanmodem/.**

### **CONNECTING MORE THAN FOUR USERS**

After you have finished configuring your Dual 56K LAN Modem, you can connect an additional Ethernet hub or hubs to the Dual 56K LAN Modem to add up to 25 users. An example of a ten-user connection is shown.

### **To connect an additional hub:**

- **1** Insert one end of a 10BASE-T Ethernet cable (not included) into any available port on the back of the Dual 56K LAN Modem.
- **2** Insert the opposite end of the cable into one of the 10BASE-T Ethernet ports on the Ethernet hub. (If you are connecting to an OfficeConnect Ethernet Hub 8, insert the cable into port 8.)
- **3** If you are connecting to an OfficeConnect Ethernet Hub 8, set the MDI/MDIX switch to MDI (that is, pressed in).
- **4** Connect additional workstations to any available port.
- i

*If the hub to which you are connecting does not have an MDI/MDIX switch, you will need a cross-over Ethernet cable.*

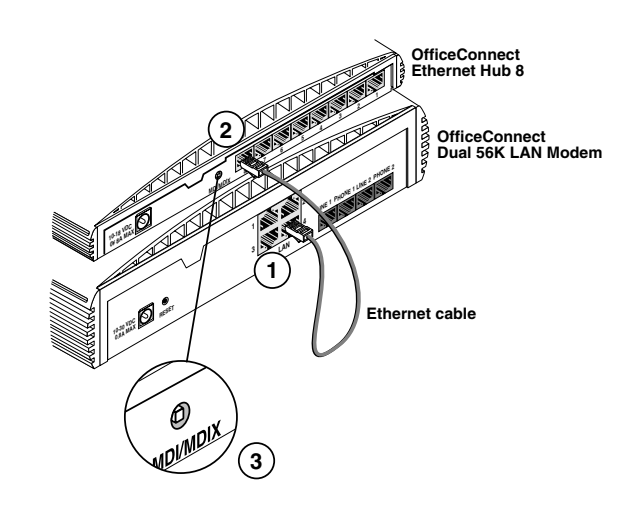

### **STACKING OFFICECONNECT UNITS**

**Use the rubber feet** for desktop use. The four self-adhesive rubber feet prevent your Dual 56K LAN Modem from sliding. Attach the feet to the underside of the LAN Modem in the marked corners.

**Use the Stacking Clip** to stack two or more OfficeConnect units together securely.

*CAUTION: You can stack up to a maximum of four units. Smaller units must be stacked on top of larger units. Po*

To stack two units:

- **1** Place the first unit on a flat surface.
- **2** Fit the clip across the top of the unit, as shown. The longer end of the fastening pieces should point downward.
- **3** Align the fastening pieces over the slots on each side of the unit, and then push the clip down gently to secure it. Ensure that the fastening pieces snap into the slots.
- **4** Rest the second unit on top of the clip, and align it with the front of the bottom unit.
- **5** Press down gently to secure the top unit onto the clip, ensuring that the fastening pieces fit into the slots, as shown.

To unstack units, gently pry the top unit away from the clip, and then carefully pull each fastening piece out of its slot to detach the clip from the bottom unit.

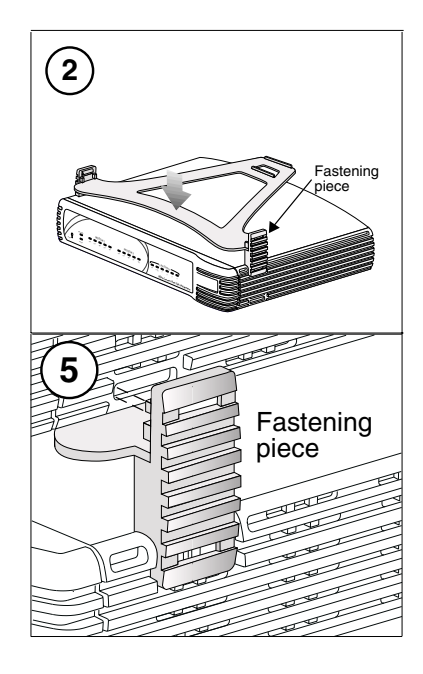

5

### **TROUBLESHOOTING**

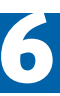

The table below lists symptoms of common problems, possible causes, and possible solutions. For additional troubleshooting information, refer to the *User Guide* located on the *3Com Companion Programs* CD-ROM. For FAQs and other technical notes, refer to the LAN Modem web site at: **http://www.3com.com/support/docs/lanmodem/** 

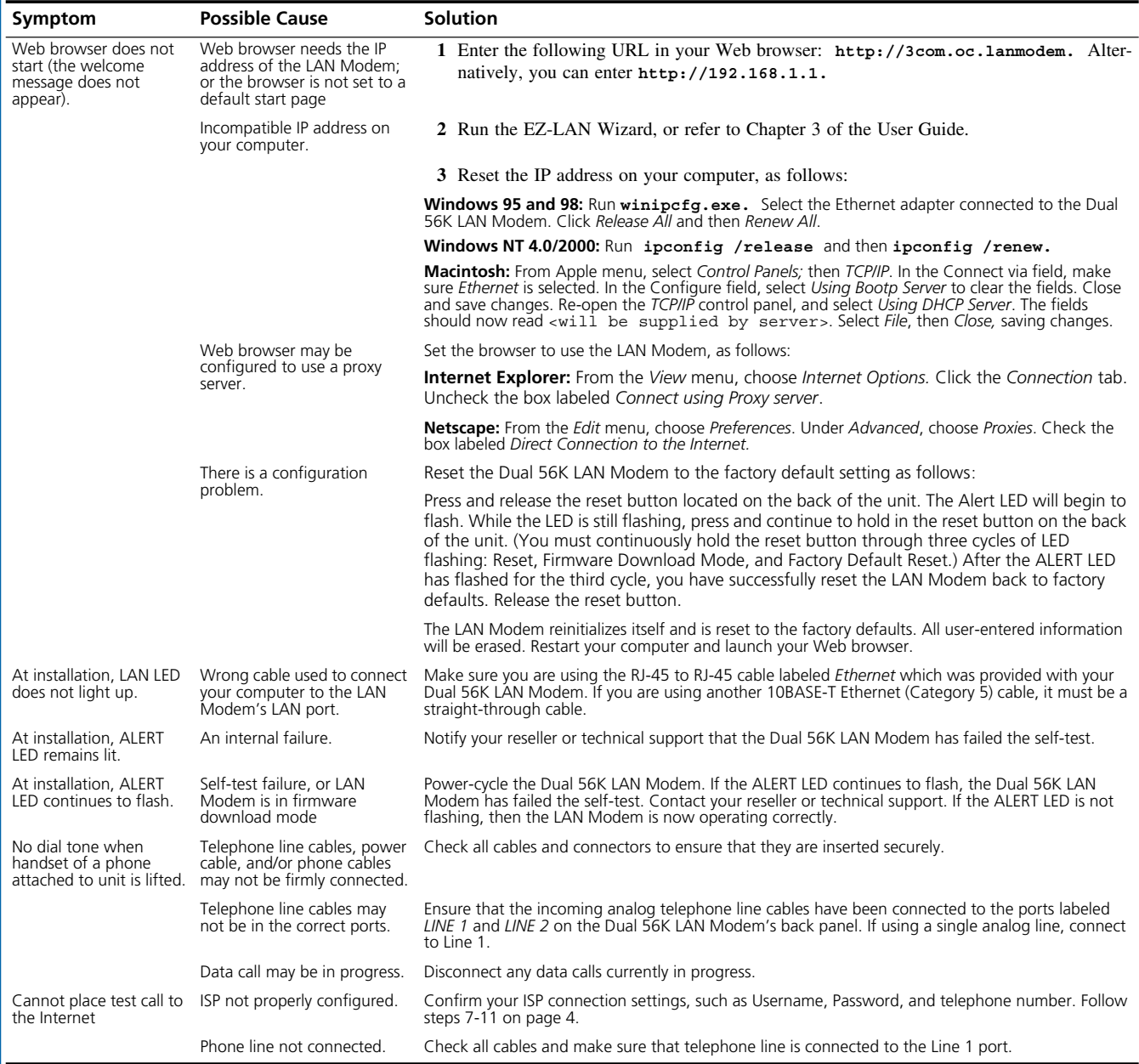

### **3Com Corporation,** 5400 Bayfront Plaza, Santa Clara, California, 95052-8145

© 3Com Corporation, 2000. All rights reserved. No part of this documentation may be reproduced in any form or by any means or used to make any derivative work (such as translation, transformation, or adaptation) without permission from 3Com Corporation. 3Com Corporation reserves the right to revise this documentation and to make changes in content from time to time without obligation on the part of 3Com Corporation to provide notification of such revision or change. 3Com Corporation provides this documentation without warranty of any kind, either implied or expressed, including, but not limited to, the implied warranties of merchantability and fitness for a particular purpose. 3Com may make improvements or changes in the product(s) and/or the program(s) described in this documentation at any time.

#### UNITED STATES GOVERNMENT LEGEND; For units of the Department of Defense:

The Software is commercial computer software as defined in 48 C.F.R. 211 and therefore is provided to units of the Department of Defense under the terms of this License Agreement, which is 3Com's standard commercial agreement for the Software. In the alternative, if 48 C.F.R. 211 is not invoked, the Software is licensed as follows: Restricted Rights Legend: Use,<br>duplication or disclosure by the Unit 48 C.F.R. 52.227-7013. 3Com Corporation, 5400 Bayfront Plaza, Santa Clara, California 95052-8145.

#### For civilian agencies:

Restricted Rights Legend: Use, reproduction or disclosure is subject to restrictions set forth in subparagraph (a) through (d) of the Commercial Computer Software - Restricted Rights clause at 48 C.F.R. 52.227-19 and the limitations set forth in 3Com's standard commercial agreement for the Software. Unpublished rights reserved under the copyright laws of the United States. If there is any software on removable media described in this documentation, it is furnished under a licence agreement included with the product as a separate document, in the hard copy documentation. If you are unable to locate a copy, please contact 3Com and a copy will be provided to you.

Unless otherwise indicated, 3Com registered trademarks are registered in the United States and may or may not be registered in other countries.

3Com and OfficeConnect are registered trademarks of 3Com Corporation.

Acrobat and Adobe are registered trademarks of Adobe Systems, Incorporated. Macintosh is a registered trademark of Apple Computer. Pentium is a registered trademark of Intel Corporation. Windows and Windows NT are registered trademarks of Microsoft. Netscape Navigator is a registered trademark of Netscape Communications.

Other brand and product names may be registered trademarks or trademarks of their respective holders.

#### **Environmental Statement**

It is a 3Com policy to be environmentally friendly in all operations. This manual is printed on paper that comes from sustainable, managed European forests. The production process for<br>making the pulp has a reduced AOX leve